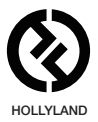

# MARS 300 PRO

## Benutzerhandbuch

V1.0.1

 www.hollyland-tech.com/support/Download Das aktuelle und ausf ührliche Benutzerhandbuch können Sie von der offiziellen Website herunterladen:

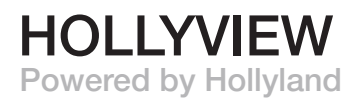

## TYPISCHE EINRICHTUNG

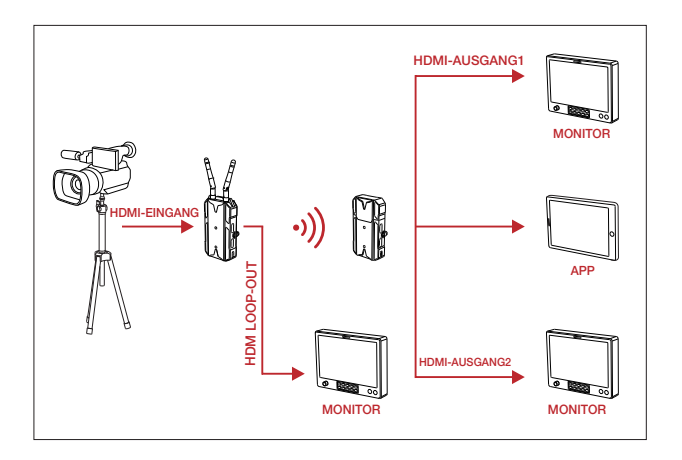

## **PRODUKTSCHNITTSTELLEN**

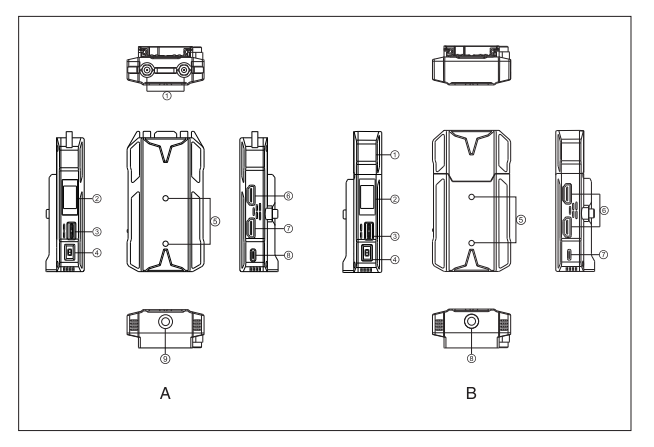

## **A** SENDER

- Antennenschnittstelle
- OLED-Bildschirm
- ® Rad-Taste
- **4** Netzschalter
- Montagebohrung des Erweiterungszubehörs
- HDMI-Loop-out
- HDMI-Eingang
- USB Typ-C Schnittstelle
- 1/4 Schraubenloch

## **B** EMPFÄNGER

- Eingebaute Antenne
- OLED-Bildschirm
- <sup>3</sup> Lenkradtaste
- <sup>4</sup> Netzschalter
- © Montagebohrung des
- **Erweiterungszubehör**
- $\Omega$ HDMI-Ausgang
- USB Typ-C Schnittstelle
- 1/4 Schraubenloch

## INSTALLATION

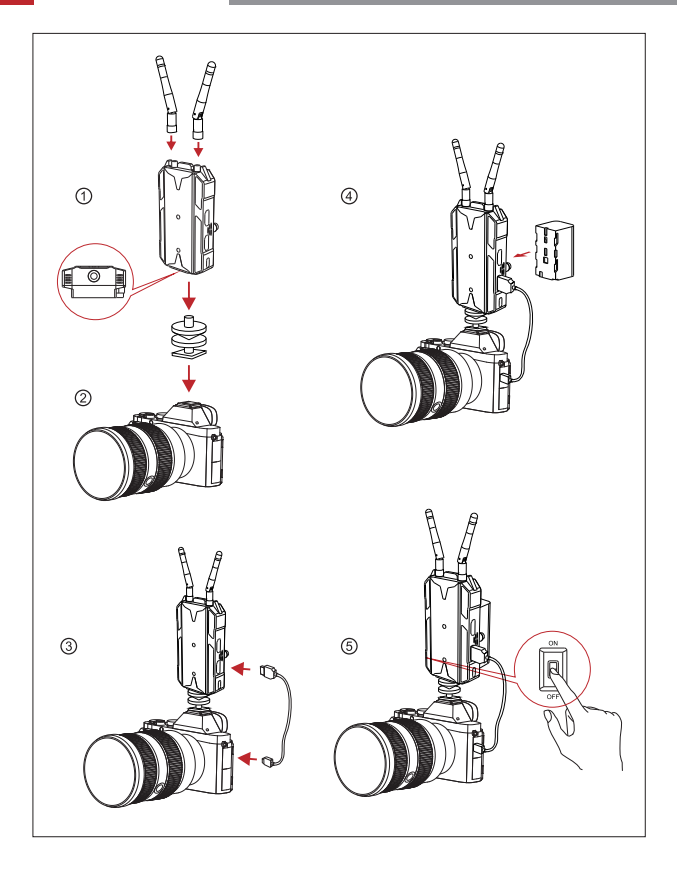

## INSTALLATION

- ① Installieren Sie die Antennen wie gezeigt.
- ② Vertikaler Einbau:

 Befestigen Sie den Kühlschuh mit dem 1/4-Schraubenloch an der Unterseite des Senders und montieren Sie ihn an der Kamera. Horizontaler Einbau: Schließen Sie das Erweiterungszubehör an die Montageöffnung des Senders an und befestigen Sie den Kühlschuh mit der Öffnung am Erweiterungszubehör. Bringen Sie sie dann an der Kamera an.

- ③ Verbinden Sie den HDMI-Eingang des Senders über ein HDMI-Kabel mit der Kamera.
- ④ Schließen Sie das Gerät an ein Netzteil an (kompatibel mit NP-F970 oder der gleichen Akkuserie).
- ⑤ 0 Schalten Sie die Geräte ein.

#### KURZER LEITFADEN

## **MENÜ EINGEBEN**

Drücken Sie die Radtaste etwa 3 Sekunden lang, um das Hauptmenü aufzurufen. Drücken Sie die Radtaste nach oben oder unten, um die Menüseite zu wechseln, drücken Sie die Radtaste nach unten, um zu bestätigen.

### **KANALWECHSEL**

Drücken Sie die Radtaste nach oben oder unten, um den Kanal am Empfänger oder Sender zu wechseln. Drücken Sie die Radtaste, um den Kanal zu bestätigen. Der Kanal des Senders und des Empfängers wird automatisch und synchron gewechselt.

### IOS System und Android Systeminstallation und Verbindung

1. "HollyView" APP herunterladen

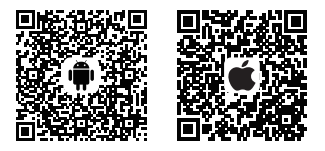

Geben Sie die WiFi-Verbindungsschnittstelle des Telefons ein. Suchen Sie das WiFi des Geräts (WiFi-Namen als "HLD+Geräte-ID"). Geben Sie das WiFi-Passwort ein, um eine Verbindung herzustellen (werkseitiges Standardpasswort: 12345678). Nachdem die WiFi-Verbindung erfolgreich hergestellt wurde, geben Sie die APP ein, um den Bildschirm zu überwachen.

## UNTERSTÜTZUNG

Wenn Sie Probleme bei der Verwendung des Produkts haben oder Hilfe benötigen, folgen Sie bitte diesen Hinweisen, um mehr technische Unterstützung zu erhalten:

- **Hollyland Products User Group**
- **B** HollylandTech
- **HollylandTech**
- Support@hollyland-tech.com
- www.hollyland-tech.com

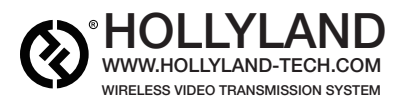

- **H** Hollyland Products User Group
- **G** HollylandTech
- **HollylandTech**
- Support@hollyland-tech.com
- **C** www.hollyland-tech.com

#### SHENZHEN HOLLYLAND TECHNOLOGY CO., LTD

8F, 5D Building, Skyworth Innovation Valley, Tangtou, Shiyan, Baoan District Shenzhen, China.